## Navigating within

## Vendor Detail History Screen

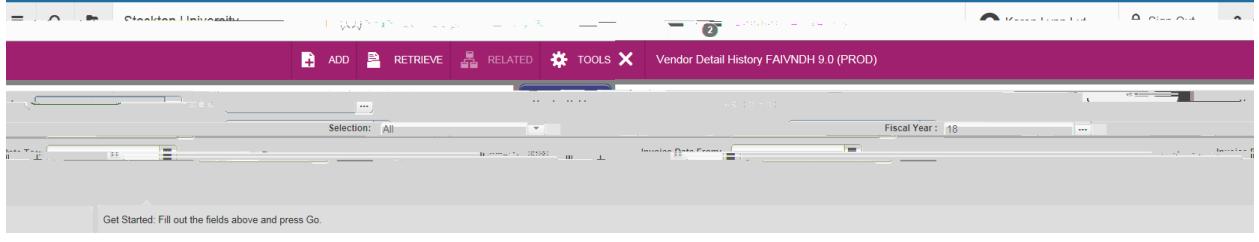

Complete all filter fields and press Go. Use "…" to use Vendor Lookup.

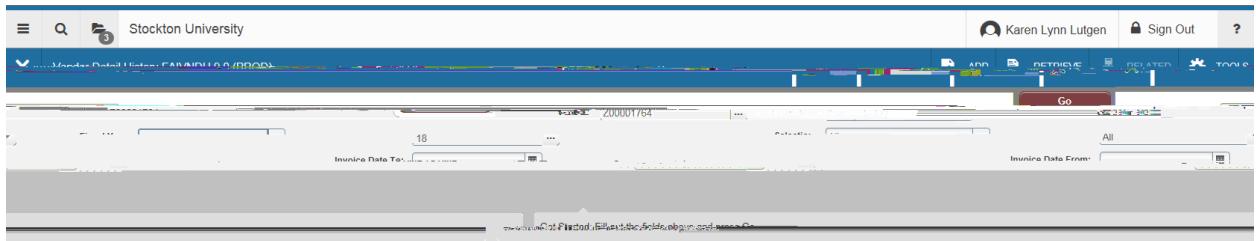

After choosing a vendor, choose to populate the screen. **Note**: There may be multiple Pages. Display can be changed for number per page to be displayed.

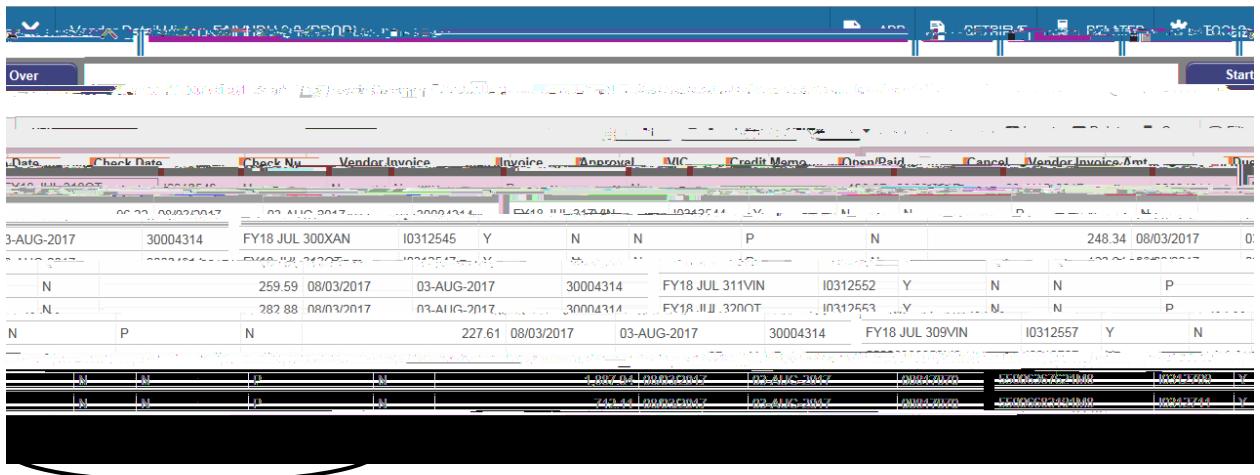

As an alternate to "Go" you can use the Next Section (like Next Block) icon at the lower-left hand side of the screen:

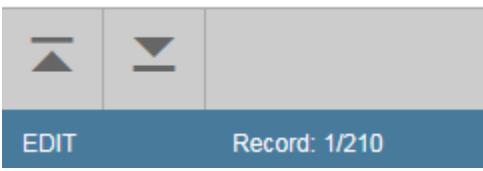

## Columns can be dragged to be re-arranged (Click and Drag with mouse)

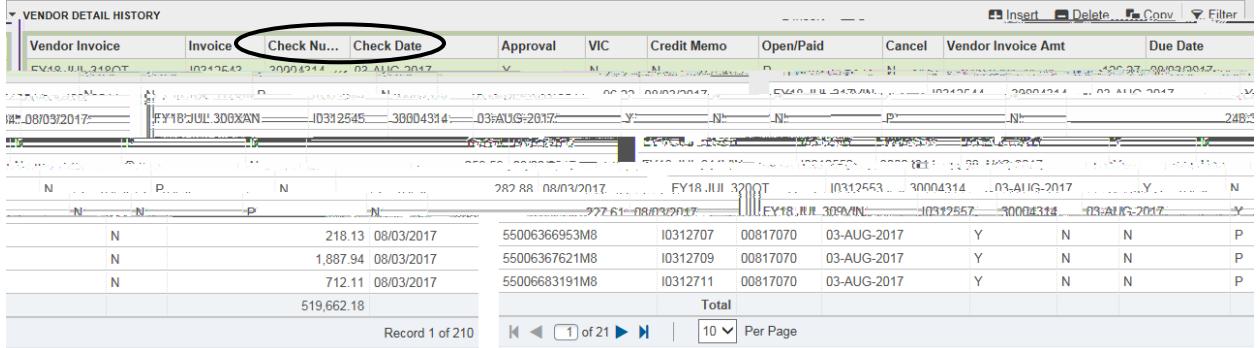

Click on a column Header to sort in Ascending/Descending order

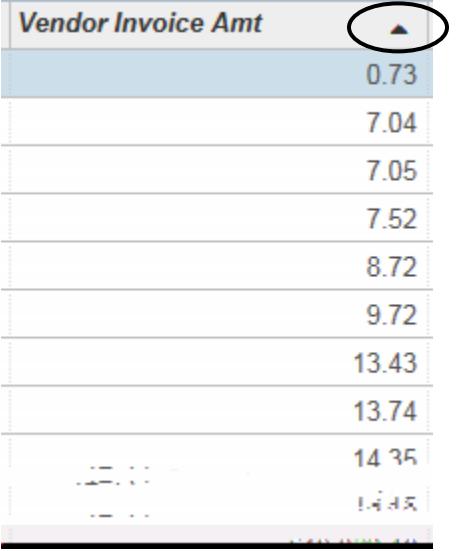

Use to access *Options* 

Explore the

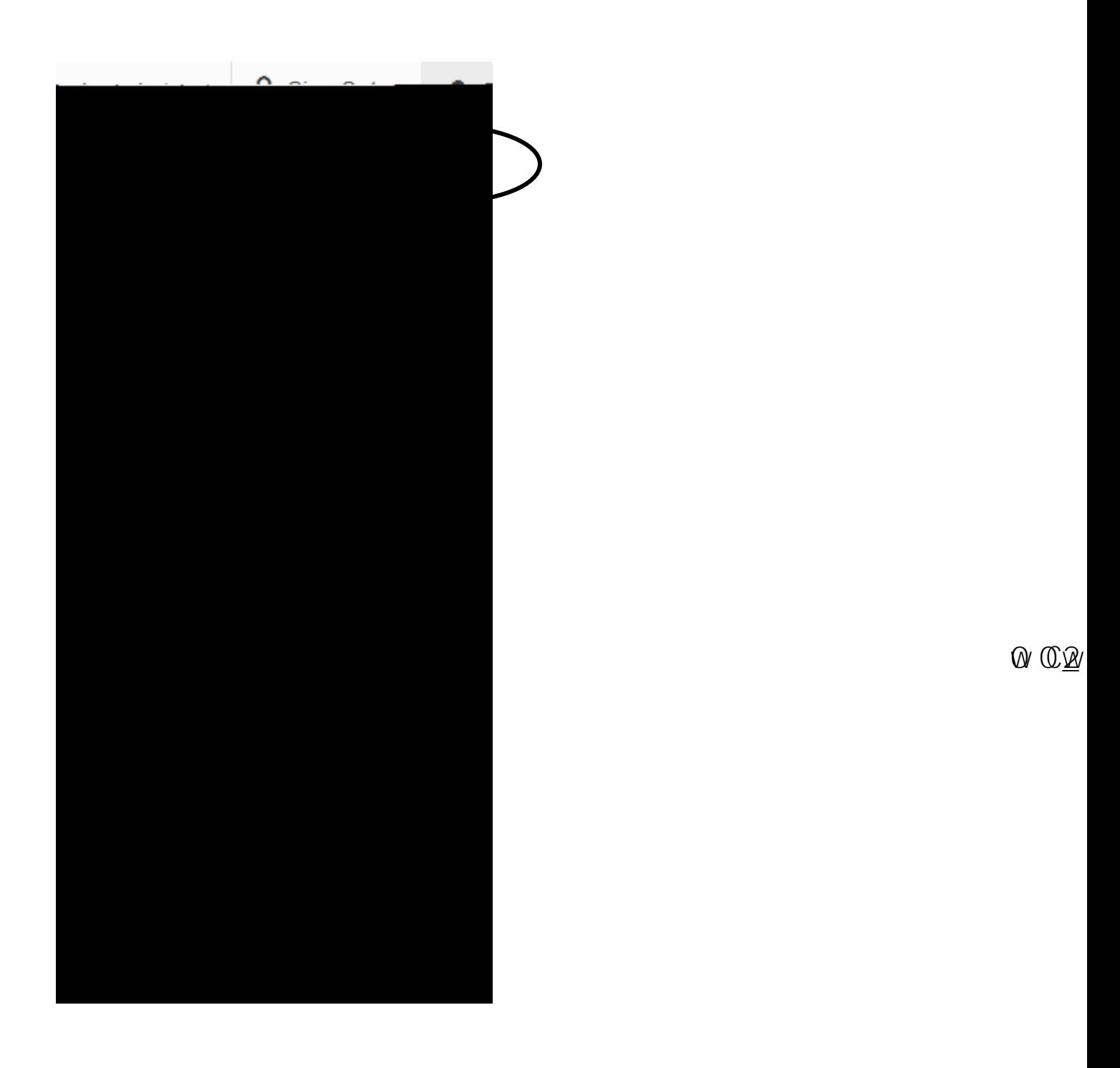

and **Retrieve will allow access to BDMS/scanned documents** 

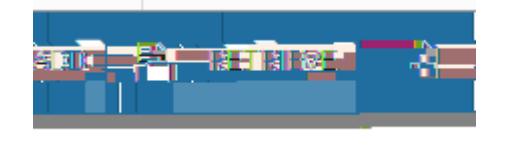